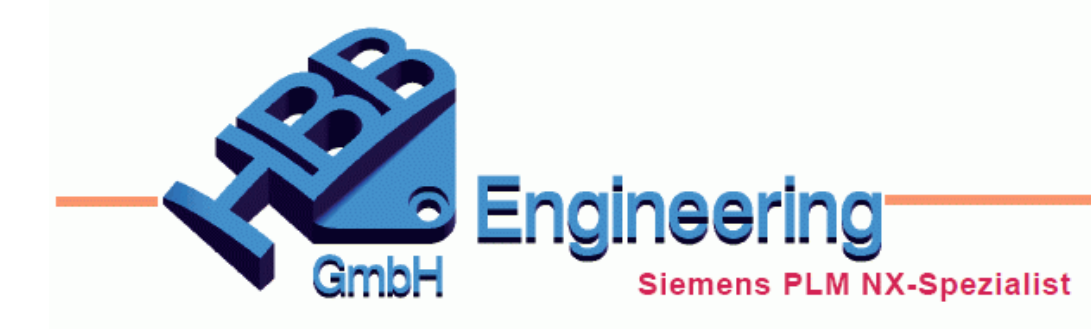

**HBB Engineering GmbH** Salzstraße 9 D-83454 Anger

Telefon +49 (0)8656-98488-0 Telefax +49 (0)8656-98488-88 info@hbb-engineering.de www.hbb-engineering.de

# **Gesamtgewicht der Baugruppe im Baugruppennavigator**

Version: NX 12 Datum: 05.12.2018 Ersteller: Jörg Rödiger

## **1 Aufgabenstellung**

Es sollen im *Baugruppennavigator* das Gesamtgewicht der Baugruppe sowie das Gewicht der einzelnen Komponenten angezeigt werden. Zusätzlich soll die Materialspezifikation und der Aktualisierungsstatus des Gewichts auch im *Baugruppennavigator* sichtbar sein.

**Contract Baudruppen-Navigator** 

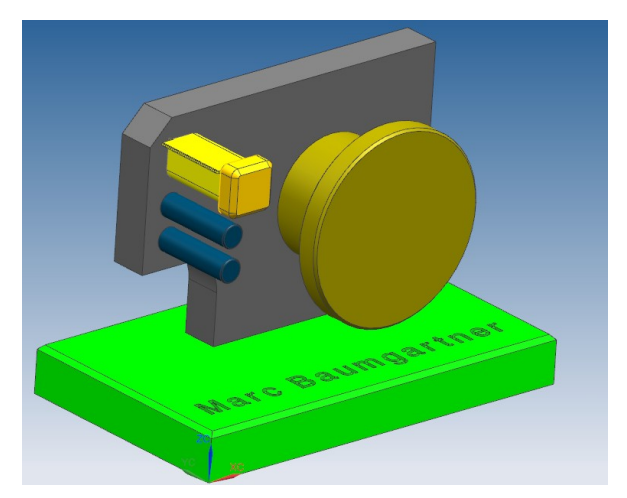

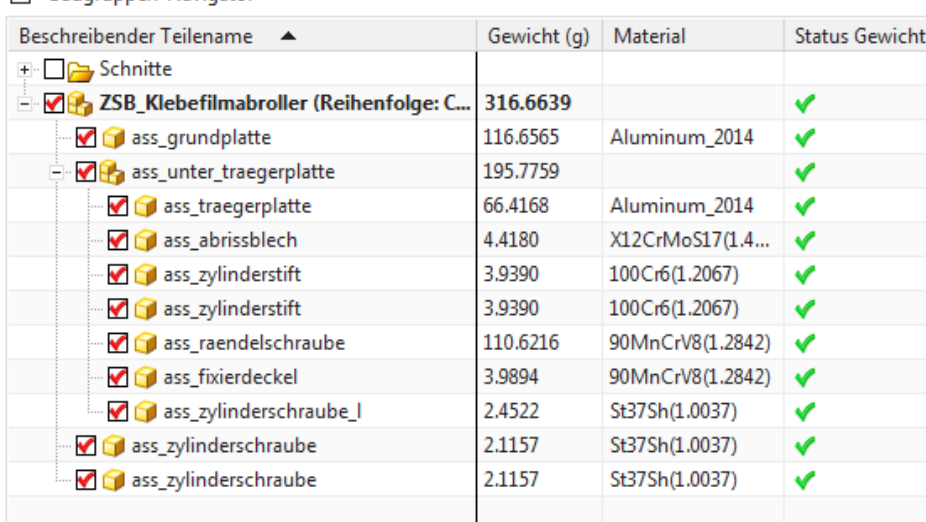

*© 1999 - 2018 HBB Engineering GmbH - All rights reserved* Seite 1 / 6

### **2 Lösung**

Um dem Baugruppennavigator neue Spalten hinzuzufügen unter *Menü > Werkzeuge > Baugruppennavigator > Spalten Konfigurieren (Menu > tools > Assembly Navigator > Columns > Configure),* oder mit der rechten Maustaste im Baugruppennavigator klicken, und durch setzen der roten Haken die gewünschten Spalten aktivieren. Hier im Beispiel *Gewicht (g) [Weight (g)].*

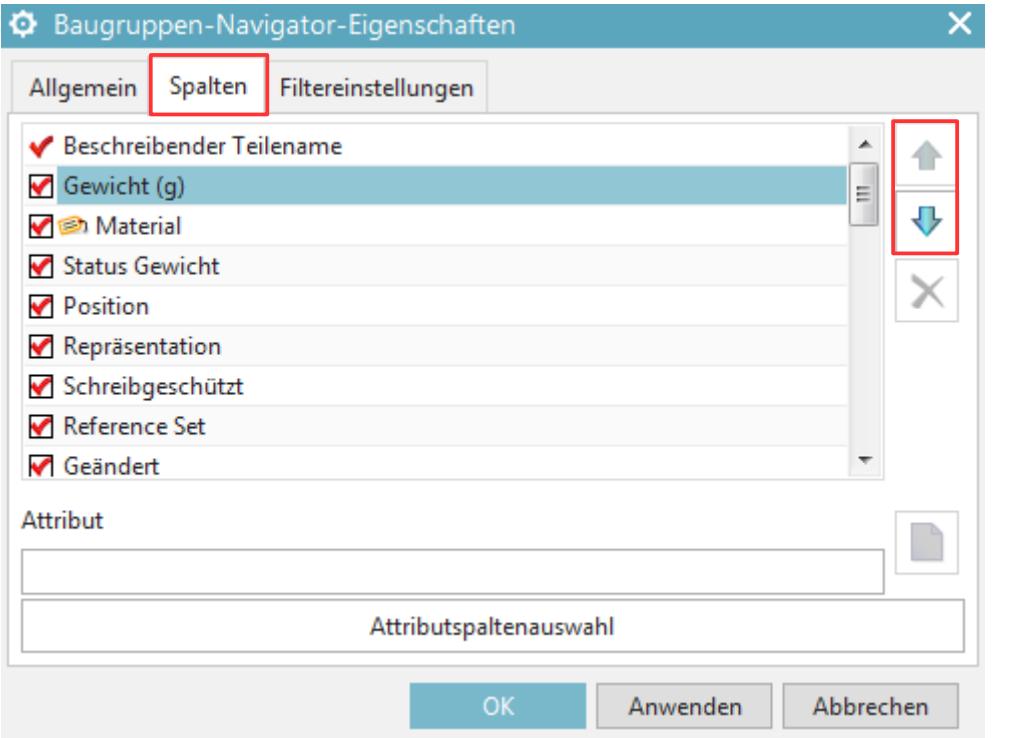

*Menü > Werkzeuge > Baugruppennaviga tor > Spalten Konfigurieren*

*Menu > tools Assembly Navigator > Columns > Configure*

Durch die nach oben und unten gerichteten blauen Pfeile lassen sich die neu aktivierten Spalten an die gewünschte Position im *Baugruppennavigator* verschieben.

Um ein neues *Attribut* anzuzeigen, wird dieses in den Rahmen Attribut eingetragen. Hier im Beispiel *Material.*

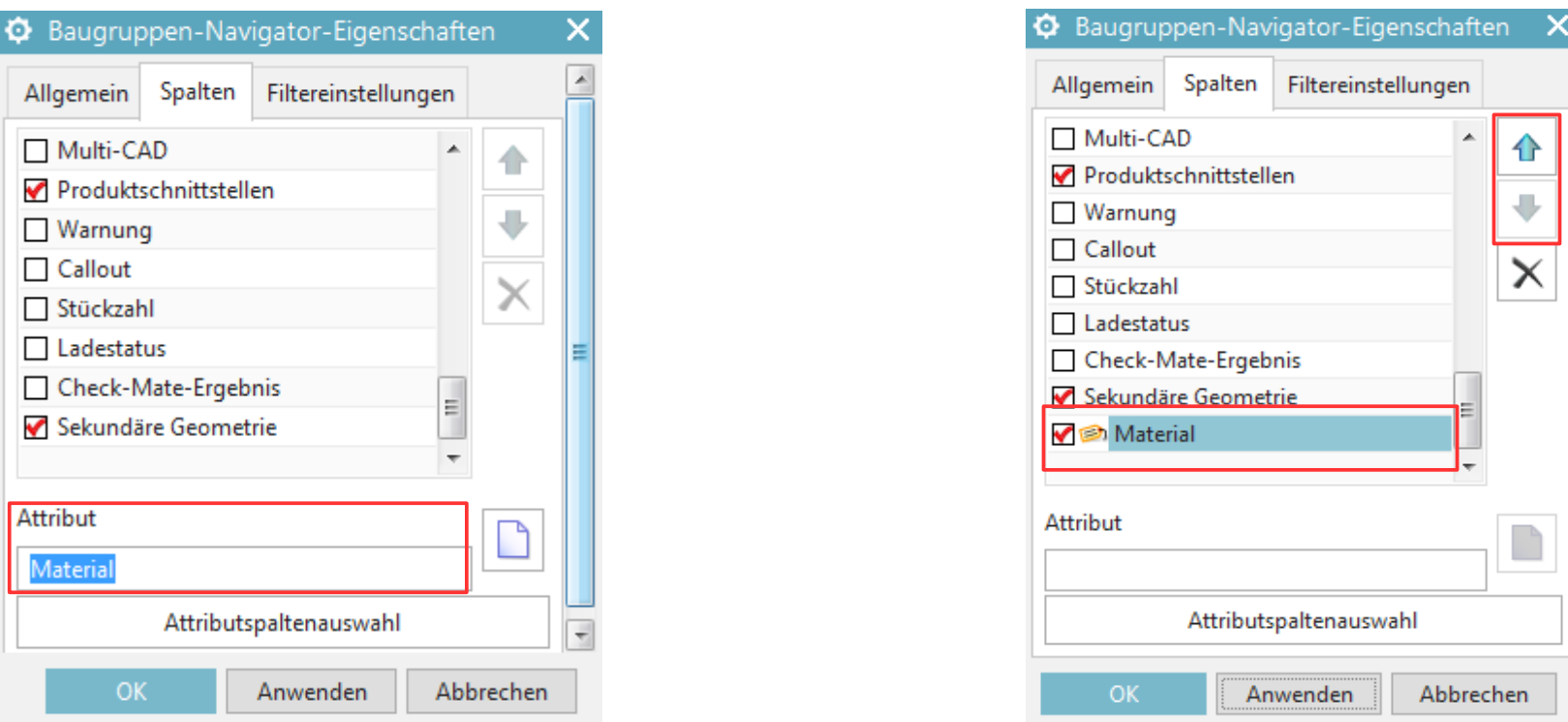

Nach Bestätigung durch *OK* wird eine neue Spalte erzeugt, die wieder mit den blauen, nach oben und unten gerichteten Pfeilen im *Baugruppennavigator*, an die gewünschte Stelle versetzt werden kann.

 Man kann auch mit Hilfe der *Attributsspaltenauswahl (Attribute Column Selector)* auf die *Attribute* der Baugruppe zugreifen und dort das benötigte *Attribut* suchen.

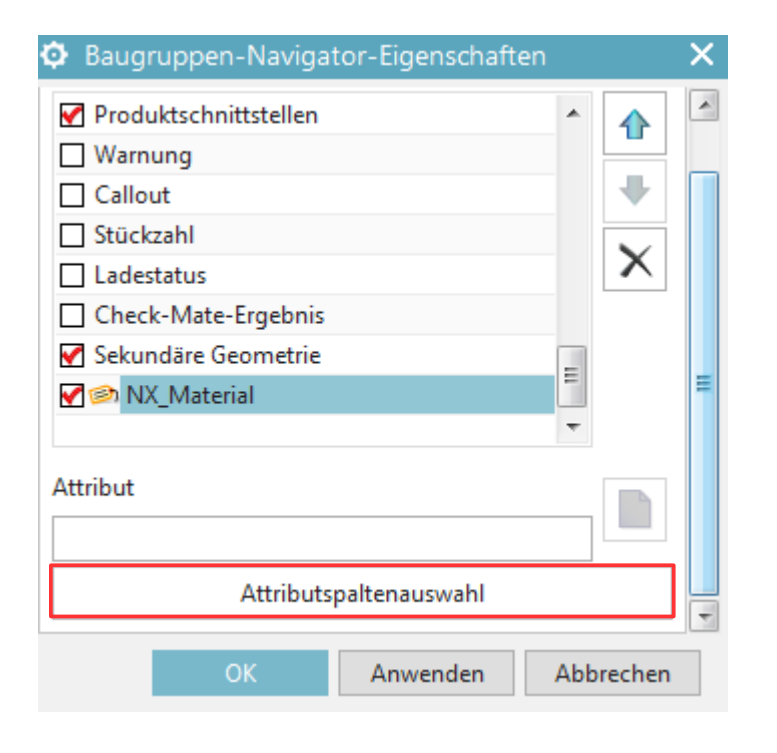

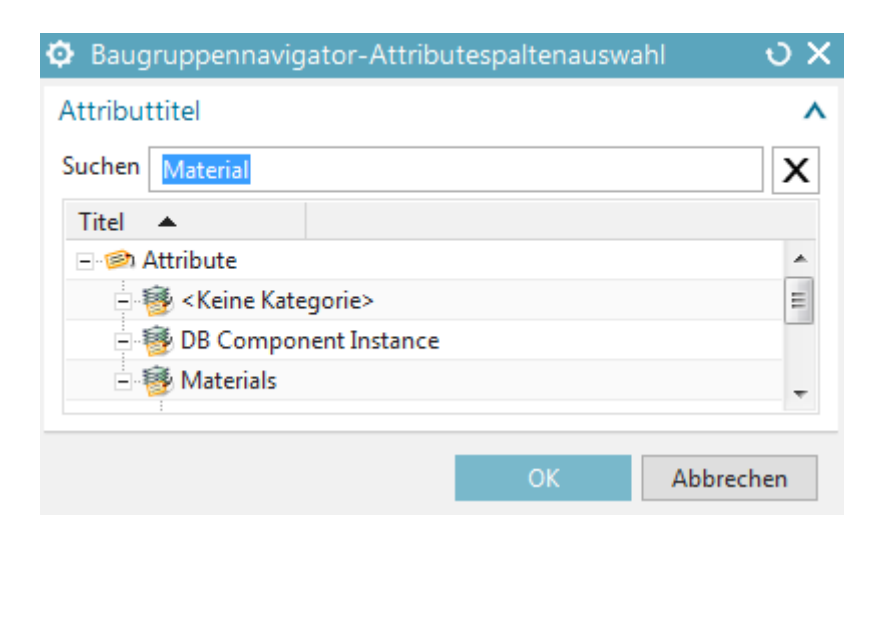

Nach Bestätigung durch *OK* wird auch jetzt eine neue Spalte erzeugt, die auch wieder mit den blauen, nach oben und unten gerichteten Pfeilen im *Baugruppennavigator*, an die gewünschte Stelle versetzt werden kann.

Im Baugruppennavigator werden nun die neu aktivierten Spalten angezeigt. Sind in den Einzelteilen die Materialien zugewiesen, werden diese Informationen jetzt im Baugruppennavigator angezeigt. Im Beispiel ist noch der *Status Gewicht ( Weight Status)* aktiviert. Dieser gibt Auskunft über den Aktualisierungsstand ( z.B. nach Änderungen am Modell). Ein grüner Haken bedeutet aktuell, ein Fragezeichen bedeutet nicht aktualisiert.

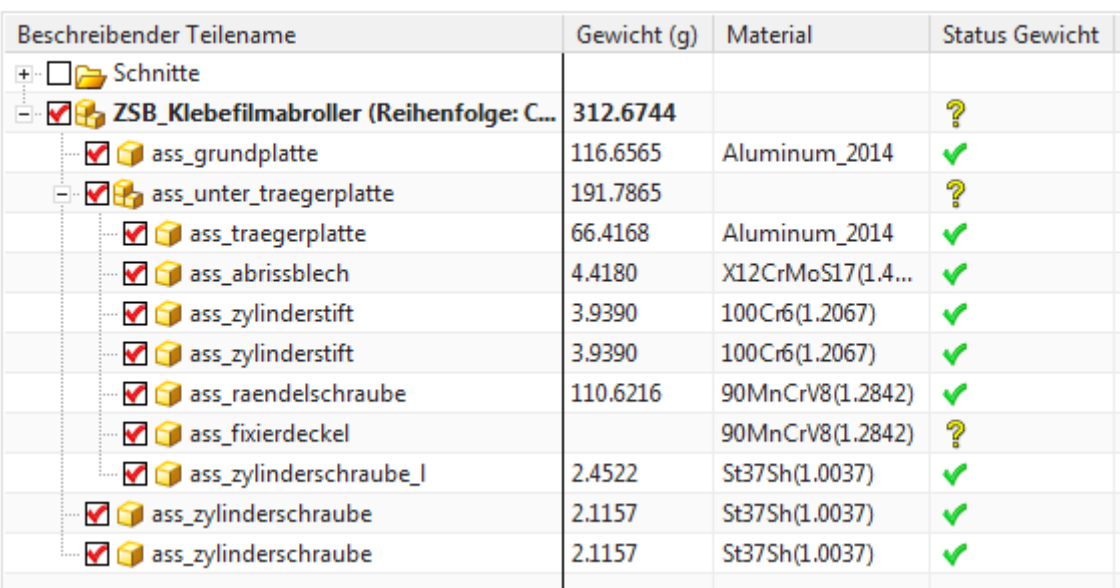

#### Baugruppen-Navigator

Ist ein Material noch nicht zugewiesen, so erfolgt das in der Einzelkomponente der Baugruppe. Nach der Zuweisung des Materials muss jetzt noch eine Aktualisierung des Gewichts vorgenommen werden. Über *Menü > Datei > Eigenschaften ( Menu > File > Properties)*, werden unter dem Reiter *Gewicht ( Weight)* die Gewichtsdaten aktualisiert.

#### $\circ$   $\times$ **O** Material zuweisen  $\overline{\phantom{a}}$ Körper auswählen  $\overline{\mathbf{v}}$ Körper auswählen Λ  $\overline{\bigoplus}$ \* Körper auswählen (0) Materialliste ⋏ **Bibliothekmaterialien**  $\overline{\phantom{a}}$ Bibliotheken v Materialien V Name Wird verwendet Acetylene\_C2H2\_Gas  $\equiv$ AISI\_SS\_304-Annealed St37.4(1.0309) Mercury\_Liquid 60MnSi4(1.2826) St<sub>00</sub>  $\overline{\mathbf{v}}$ OK Anwenden Abbrechen

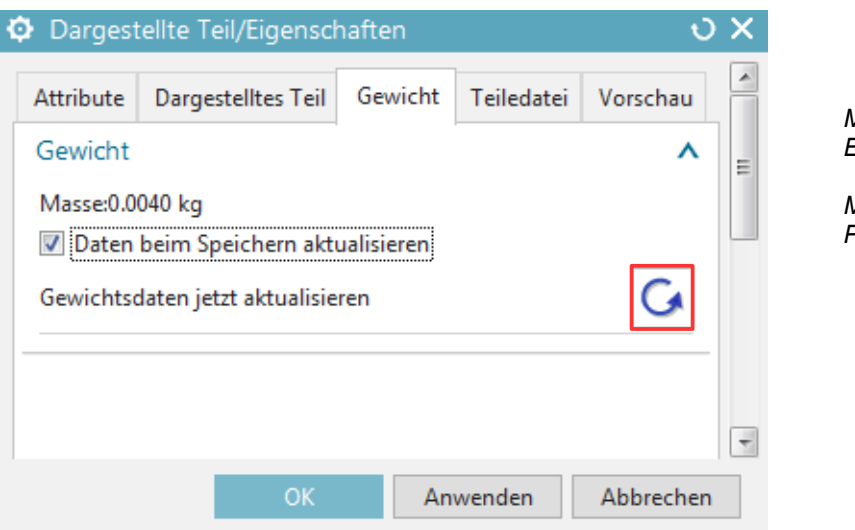

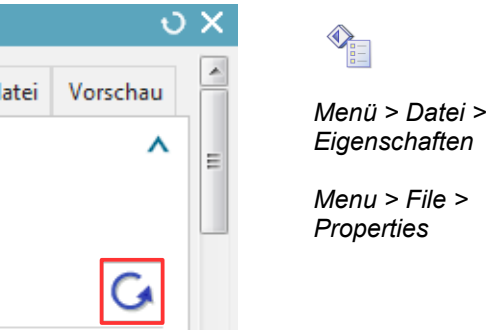

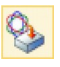

*Werkzeuge > Materialien > Materialien zuweisen*

*Tools > Materials > Assign Materials*